## **QUICK REFERENCE GUIDE - How to register myself and access Application Services**

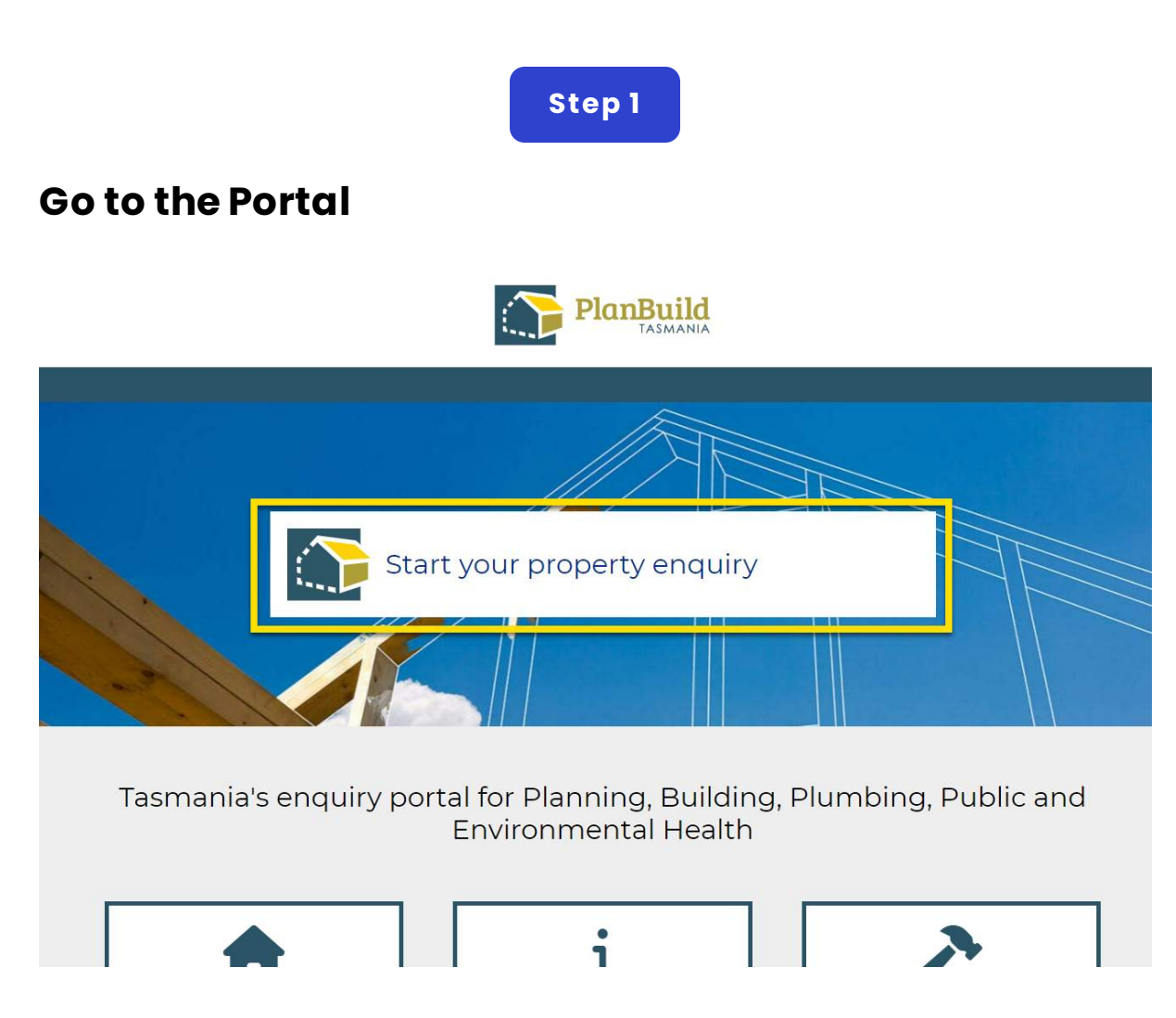

Go to planbuild.tas.gov.au, click 'Start your property enquiry' to enter the portal.

**Step 2**

## **Register**

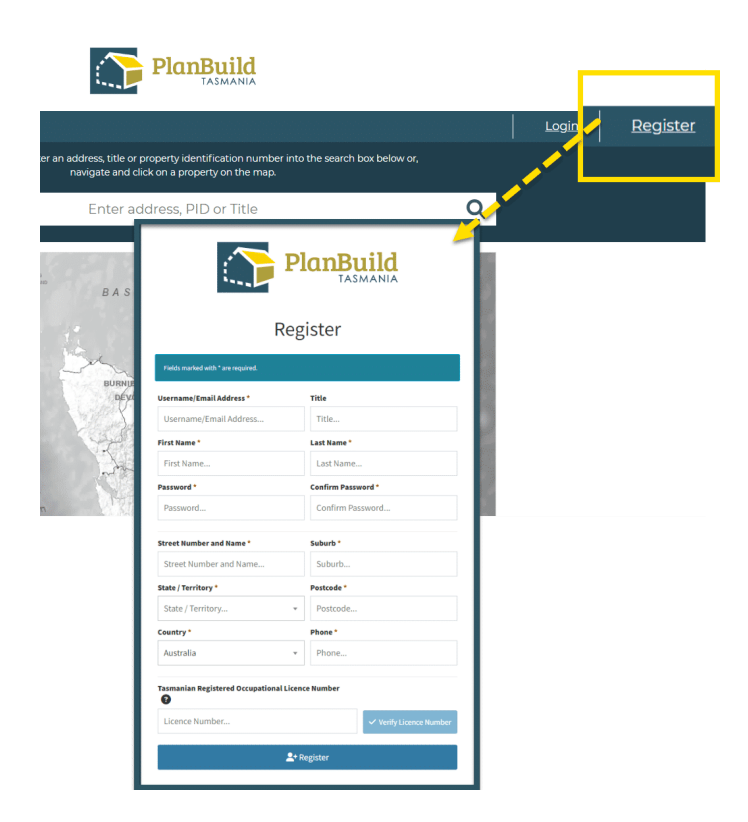

Click on the Register icon and complete information on the pop-up Register screen.

## **Step 3**

## **Confirmation e-mail**

Dear<sup>1</sup>

Please validate your email address to complete your PlanBuild Tasmania account registration.

If you did not create an account using this email address, please ignore this email.

**Confirm your email address** 

The confirm link will expire within 2 hours.

You will receive an email from PlanBuild Tasmania. Click 'Confirm your email address' to complete your registration.

You will be redirected to the portal and the notification should show that your account has been successfully activated.

**We can put other QRGs here if needed.**

**G O TO [LOCAT](https://rise.articulate.com/view_pdf/jEplUpUGoR7suAyXbdHbCLSVqkoYJ81i) ION 1**